## HOW TO ADD HOURS AFTER 30 DAYS ON-CAMPUS

The iClearance timecard system prevents students from entering hours for dates older than 30 days. If a student fails to enter their hours within 30 days, the supervisor will have to enter them on the student's behalf.

- 1. Log in to TruView
- 2. Click "Employee"
- 3. Click "Student Employment Supervision"
- 4. Click "Timecard Supervisor Interface"

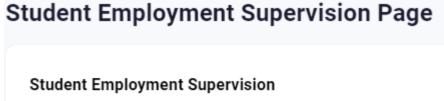

- Clearance Department Interface
- Timecard Supervisor Interface
- · Timecard Department Interface
- Timecard Admin Interface
- · Clearance Admin Interface
- Tru-Positions List a Position

5. Log in with your Truman username and password. Be sure to use your username, not your email address.

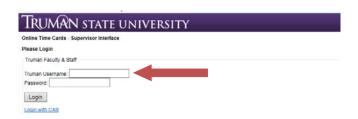

#### 6. Select a month

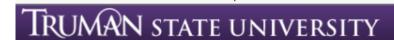

Online Time Cards - Supervisor Interface

Select a Month:

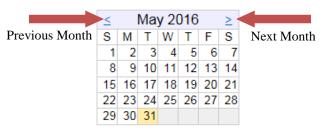

# 7. Select a student by clicking their name

# TRUMAN STATE UNIVERSITY

Online Time Cards - Supervisor Interface

Select a Month:

| ≤ May 2016 |    |    |    |    |    | ≥  |
|------------|----|----|----|----|----|----|
| S          | М  | Τ  | W  | Т  | F  | S  |
| 1          | 2  | 3  | 4  | 5  | 6  | 7  |
| 8          | 9  | 10 | 11 | 12 | 13 | 14 |
| 15         | 16 | 17 | 18 | 19 | 20 | 21 |
| 22         | 23 | 24 | 25 | 26 | 27 | 28 |
| 29         | 30 | 31 |    |    |    |    |

Select a Student:

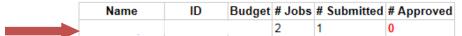

Logout

## 8. Select the appropriate month and day

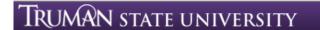

To enter hours, click on the appropriate day, highlight the hours you worked, then click submit.

If you are working more than one job, there will be more than one column, so be sure that you are adding hours under the correct t

Timecards should be submitted at the end of each month.

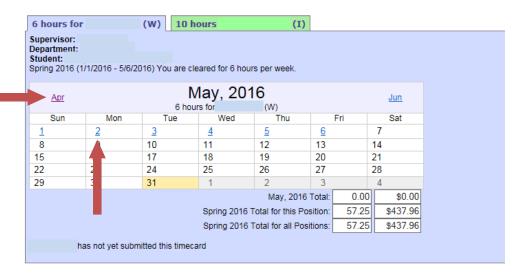

9. Highlight the hours worked and click the "Update" button

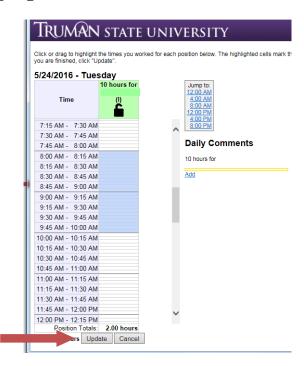

10. Once you have entered all the hours for each month, the student will need to log in and submit each month's timecard. After the student submits the timecard(s), you will need to log back in and approve each month before Financial Aid/Payroll will receive the hours.